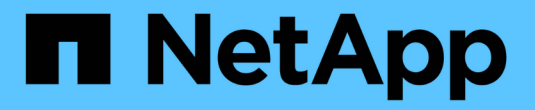

# 원격 획득 장치**(RAU)** 설치

OnCommand Insight

NetApp April 01, 2024

This PDF was generated from https://docs.netapp.com/ko-kr/oncommand-insight/installwindows/verifying-the-rau-service.html on April 01, 2024. Always check docs.netapp.com for the latest.

## 목차

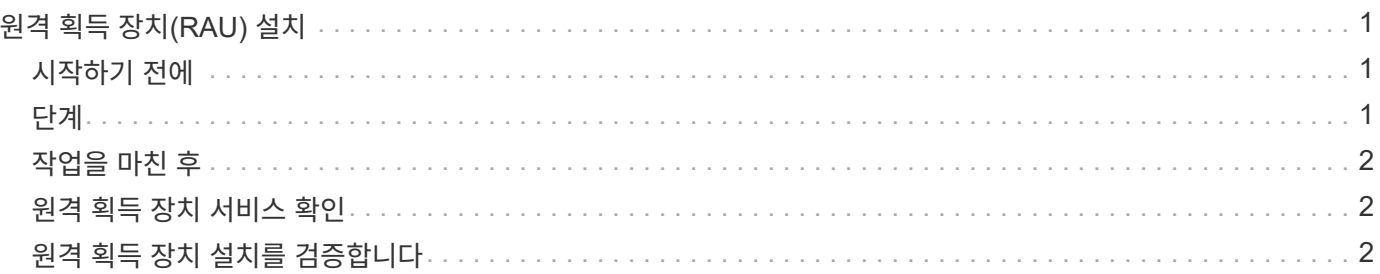

## <span id="page-2-0"></span>원격 획득 장치**(RAU)** 설치

OnCommand Insight 환경에 하나 이상의 RA를 설치합니다.

### <span id="page-2-1"></span>시작하기 전에

설치 필수 구성 요소를 모두 완료해야 합니다.

변경 정보를 서버로 전달하려면 RAU 서버와 OnCommand Insight 서버 간에 하나 이상의 포트를 열고 사용할 수 있어야 합니다. 확실하지 않은 경우 RAU 컴퓨터에서 웹 브라우저를 열고 OnCommand Insight 서버로 전달하여 유효성을 검사합니다.

https://< OnCommand Insight Server hostname >:< acquisition\_port >

획득 포트는 기본적으로 443으로 설정되지만 서버 설치 중에 변경되었을 수 있습니다. 연결에 성공하면 RAU와 OnCommand Insight 서버 간에 사용 가능한 포트가 열려 있음을 나타내는 OnCommand Insight 응답 페이지가 나타납니다.

#### <span id="page-2-2"></span>단계

- 1. 관리자 권한이 있는 계정을 사용하여 RAU 서버에 로그인합니다.
- 2. Windows 탐색기를 열고 RAU 설치 파일이 있는 디렉터리로 이동합니다.
- 3. 두 번 클릭합니다 .MSI 파일을 클릭하여 설치를 시작합니다.
- 4. 라이센스 계약을 표시하는 창으로 계속 진행하려면 \* 다음 \* 을 클릭합니다. 이 내용을 읽고 사용권 계약 내용에 동의한 후 \* 다음 \* 을 클릭합니다.
- 5. 로컬 하드 드라이브에 RAU를 설치하거나 로컬 하드 드라이브에 전체 기능을 설치하려면 선택합니다. 디스크 사용 링크를 확인하여 공간이 충분한지 확인할 수 있습니다. 116MB가 필요합니다. 다음 \* 을 클릭합니다.
- 6. 구성 창에서 사이트에 특정한 다음 매개 변수를 설정합니다.
	- \* OnCommand Insight \* \* \* 서버 이름 또는 주소 \* OnCommand Insight 서버를 식별하기 위한 호스트 이름 또는 IP 주소입니다. RAU는 이 이름/IP를 사용하여 서버와의 통신 링크를 엽니다. 호스트 이름을 지정하는 경우 DNS를 통해 호스트 이름을 확인할 수 있는지 확인합니다.
	- \* 획득 장치 이름 \* RAU를 식별하는 고유한 이름입니다.
	- \* OnCommand Insight 보안 원격 획득 포트(HTTPS) \* 환경 변경 정보를 OnCommand Insight 서버로 전송하기 위해 원격 획득 장치에서 사용하는 포트입니다. 이 설정은 OnCommand Insight 서버를 설치할 때 입력한 값과 일치해야 하며 모든 RA에서 동일해야 합니다.
- 7. 선택 사항을 검토합니다. 뒤로 돌아가 변경하려면 \* 뒤로 \* 를 클릭합니다. 다음 \* 을 클릭합니다.
- 8. 설치를 시작하려면 \* 설치 \* 를 클릭합니다.

설치가 완료될 때까지 기다립니다. 이 작업은 약 5-10분 정도 걸립니다.

### <span id="page-3-0"></span>작업을 마친 후

설치가 완료되면 최종 창이 나타납니다. 원격 촬영 서비스 시작 \* 상자를 클릭하여 RAU를 시작하고 \* 마침 \* 을 클릭하여 이 작업을 종료합니다.

## <span id="page-3-1"></span>원격 획득 장치 서비스 확인

RAU(원격 획득 장치)를 성공적으로 설치한 후에는 Microsoft Windows 서비스 환경에서 OnCommand Insight RAU 서비스를 사용할 수 있어야 합니다.

#### 단계

- 1. RAU가 Windows 서비스에 추가되었는지 확인하려면 Windows 시작 메뉴를 열고 \* 제어판 \* > \* 관리 도구 \* > \* 서비스 \* 를 선택합니다.
- 2. 목록에서 \* OnCommand Insight Acq-OnCommand Insight의 원격 획득 장치(RAU) \* 를 찾습니다.

## <span id="page-3-2"></span>원격 획득 장치 설치를 검증합니다

원격 획득 장치가 올바르게 설치되었는지 확인하려면 서버에 연결된 원격 획득 장치의 상태를 볼 수 있습니다.

#### 단계

- 1. Insight 도구 모음에서 \* Admin \* 을 클릭합니다.
- 2. 획득 단위 \* 를 클릭합니다.
- 3. 새 원격 획득 장치가 올바르게 등록되었고 연결 상태인지 확인합니다.

그렇지 않으면 기술 지원 부서에 문의해야 합니다.

Copyright © 2024 NetApp, Inc. All Rights Reserved. 미국에서 인쇄됨 본 문서의 어떠한 부분도 저작권 소유자의 사전 서면 승인 없이는 어떠한 형식이나 수단(복사, 녹음, 녹화 또는 전자 검색 시스템에 저장하는 것을 비롯한 그래픽, 전자적 또는 기계적 방법)으로도 복제될 수 없습니다.

NetApp이 저작권을 가진 자료에 있는 소프트웨어에는 아래의 라이센스와 고지사항이 적용됩니다.

본 소프트웨어는 NetApp에 의해 '있는 그대로' 제공되며 상품성 및 특정 목적에의 적합성에 대한 명시적 또는 묵시적 보증을 포함하여(이에 제한되지 않음) 어떠한 보증도 하지 않습니다. NetApp은 대체품 또는 대체 서비스의 조달, 사용 불능, 데이터 손실, 이익 손실, 영업 중단을 포함하여(이에 국한되지 않음), 이 소프트웨어의 사용으로 인해 발생하는 모든 직접 및 간접 손해, 우발적 손해, 특별 손해, 징벌적 손해, 결과적 손해의 발생에 대하여 그 발생 이유, 책임론, 계약 여부, 엄격한 책임, 불법 행위(과실 또는 그렇지 않은 경우)와 관계없이 어떠한 책임도 지지 않으며, 이와 같은 손실의 발생 가능성이 통지되었다 하더라도 마찬가지입니다.

NetApp은 본 문서에 설명된 제품을 언제든지 예고 없이 변경할 권리를 보유합니다. NetApp은 NetApp의 명시적인 서면 동의를 받은 경우를 제외하고 본 문서에 설명된 제품을 사용하여 발생하는 어떠한 문제에도 책임을 지지 않습니다. 본 제품의 사용 또는 구매의 경우 NetApp에서는 어떠한 특허권, 상표권 또는 기타 지적 재산권이 적용되는 라이센스도 제공하지 않습니다.

본 설명서에 설명된 제품은 하나 이상의 미국 특허, 해외 특허 또는 출원 중인 특허로 보호됩니다.

제한적 권리 표시: 정부에 의한 사용, 복제 또는 공개에는 DFARS 252.227-7013(2014년 2월) 및 FAR 52.227- 19(2007년 12월)의 기술 데이터-비상업적 품목에 대한 권리(Rights in Technical Data -Noncommercial Items) 조항의 하위 조항 (b)(3)에 설명된 제한사항이 적용됩니다.

여기에 포함된 데이터는 상업용 제품 및/또는 상업용 서비스(FAR 2.101에 정의)에 해당하며 NetApp, Inc.의 독점 자산입니다. 본 계약에 따라 제공되는 모든 NetApp 기술 데이터 및 컴퓨터 소프트웨어는 본질적으로 상업용이며 개인 비용만으로 개발되었습니다. 미국 정부는 데이터가 제공된 미국 계약과 관련하여 해당 계약을 지원하는 데에만 데이터에 대한 전 세계적으로 비독점적이고 양도할 수 없으며 재사용이 불가능하며 취소 불가능한 라이센스를 제한적으로 가집니다. 여기에 제공된 경우를 제외하고 NetApp, Inc.의 사전 서면 승인 없이는 이 데이터를 사용, 공개, 재생산, 수정, 수행 또는 표시할 수 없습니다. 미국 국방부에 대한 정부 라이센스는 DFARS 조항 252.227-7015(b)(2014년 2월)에 명시된 권한으로 제한됩니다.

#### 상표 정보

NETAPP, NETAPP 로고 및 <http://www.netapp.com/TM>에 나열된 마크는 NetApp, Inc.의 상표입니다. 기타 회사 및 제품 이름은 해당 소유자의 상표일 수 있습니다.